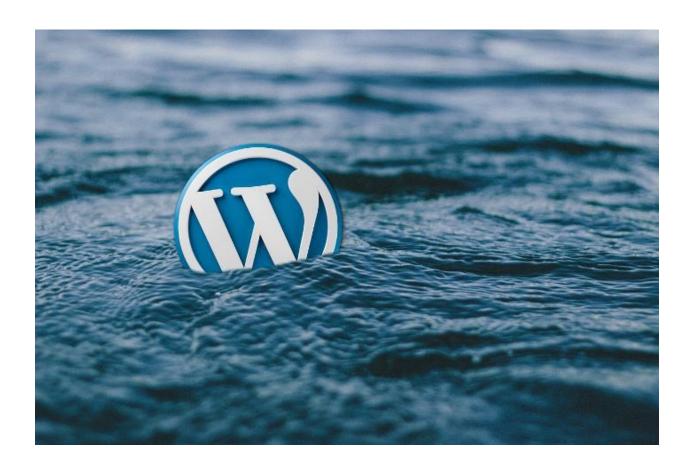

This easy to follow guide will show you how to install WordPress on a cloud server like a Pro and cut seconds off Page Load time in the process.

#### Introduction:

In this guide, I'll be guiding you step by step through the POC process I used while creating a WordPress website on DigitalOcean. I hope you have as much fun as I did...

#### Here's ALL the technical stuff we will cover:

- How to set up a DigitalOcean account and then create a server (droplet is what DO calls them).
- How to set up a ServerPilot account and connect to a droplet at DigitalOcean.
- How to log into Linux using Putty and run a script.
- How to set up a FTP connection using FileZilla.
- How to change the @ record in DNS at Go Daddy.
- How to create an application using ServerPilot and install WordPress.
- How to create an application on ServerPilot for creating a MySQL database.
- How to set up PhpMyAdmin within your WordPress installation to manage your database.
- Running a speed test on the demo site.

We have a lot to cover so let's get going...

#### Setting Up DigitalOcean for first-timers.

Here are the steps I used to set up my Digital Ocean account and create droplets:

**Step 1.** First, create a DigitalOcean account at <a href="www.digitalocean.com">www.digitalocean.com</a> and then log into your account. Here's how. After clicking the link above, just fill in the blanks on the form with your email and password, and then click the 'Create Account' button. (Included in this step, but not shown is setting up payment. I used PayPal to pay \$5.)

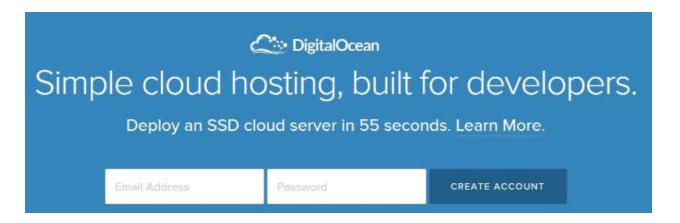

**Step 2.** Once you are logged in, next you'll want to click the green button at the upper right to create a droplet. It will take you to the 'Create Droplet' page.

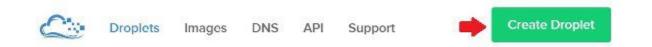

- **Step 3.** On the 'Create Droplet' page, now enter a Droplet Hostname: I used 'MyServer01' for this example but you can use whatever you want.
- **Step 4.** Continuing on, next select a size. I clicked on \$5/Mo which is perfect for my needs.

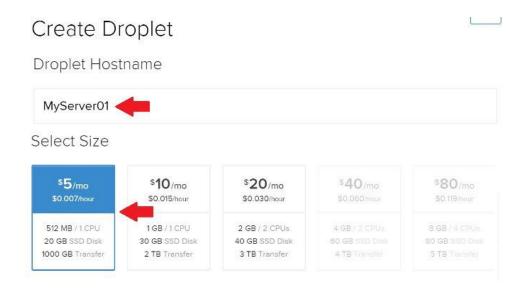

**Step 5.** Next choose a region nearest to you. I am in Phoenix, AZ so I chose San Francisco.

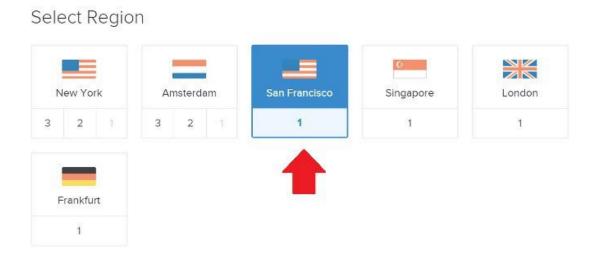

**Step 6.** Next you can pick one of the 'Available Settings'. I left them all unchecked.

**Step 7.** Now pick an image. If you plan to use ServerPilot then you must choose UBUNTU 14.04 x64 as the 'Select Image' choice.

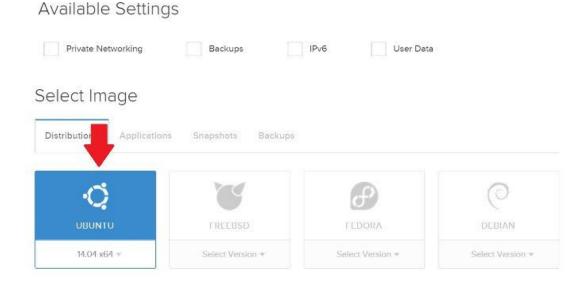

For now I will skip adding the SSH Keys.

**Step 8.** Now you can click the big green button at the bottom that says 'Create Droplet'

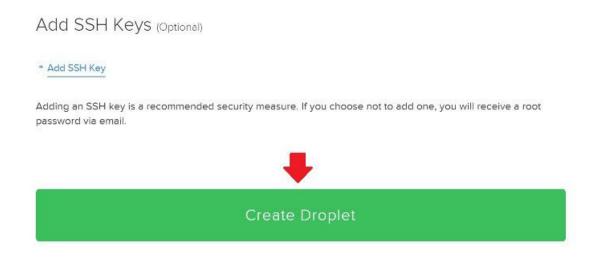

Reference: <a href="http://www.vminstall.com/wordpress-digitalocean-serverpilot-beginner-guide/">http://www.vminstall.com/wordpress-digitalocean-serverpilot-beginner-guide/</a>

You will see the next 2 screens while your droplet is getting created...

We are now creating your droplet

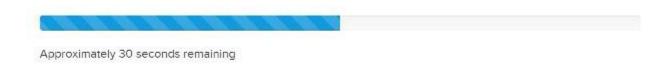

Once the droplet creation is completed your dashboard will look like this and you should get an email from DigitalOcean with the server login information.

### MyServer01

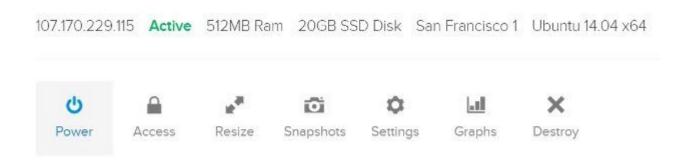

Our droplet set up is complete, this task is Done!

#### **Setting Up ServerPilot for first-timers.**

Here are the steps I used to create my ServerPilot account and connect to my DigitalOcean droplet.

**Step 1.** First create an account at <u>serverpilot.io</u> to begin. You will need to enter your email and a password. Once set up, log into your account.

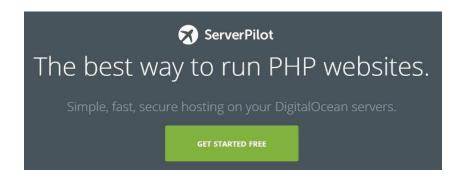

The first thing you will notice is how much ServerPilot's dashboard looks like DigitalOcean.

**Step 2.** To begin, click the green button in the upper right 'Connect Server' and you will be taken to the connect a server page.

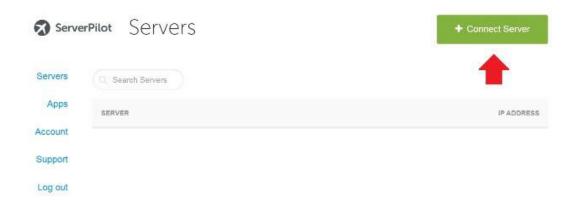

**Step 3.** On the 'Connect a Server' page, fill in the form by entering the droplet hostname you created at DigitalOcean, all lower case.

Also enter a password for the FTP account you will be using (The default FTP user name is 'serverpilot'. Now click the blue 'Start' button. (Please remember the password you enter because you will need it when configuring your FTP client.)

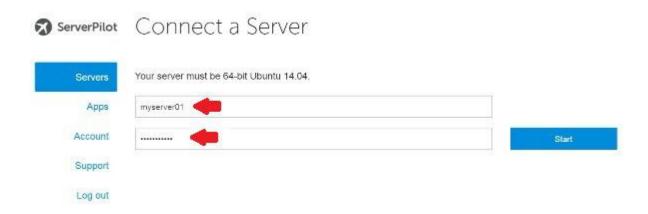

**Step 4.** Go to your email and look for the email from DigitalOcean about the droplet you created earlier. You will need it when you run the installer script.

**DigitalOcean** <support@support.digitalocean.com> to me ▼

Your new Droplet is all set to go! You can access it using the following credentials:

Droplet Name: MyServer01 IP Address: 107.170.229.115

Username: root

Password: b5c9dcf99a1f3411 << Note: this has been changed

If you are on Windows, now you will need to install Putty so you can ssh to the server. From Linux or a Mac you can just ssh from a terminal. >> Putty download link <<

Once Putty is installed you can will setup the connection like this so you can ssh to your server. When you're ready click the 'open' button at the bottom.

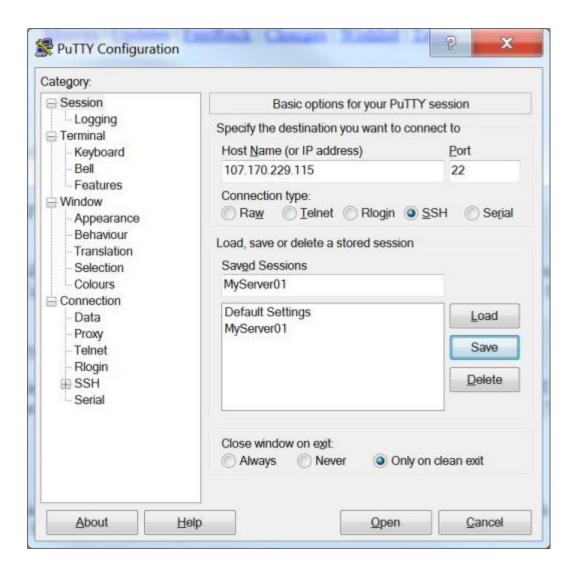

The screen will change and you will see a console open to your server's command-line.

Before you can do anything on your new server you will need to change the password. Enter 'root' as the user name and the password shown in the email. Heads up because this can be a bit tedious.

**Step 5.** Once you have changed your password you will need to go back to your ServerPilot and 'select' and 'copy' the script that was created when you filled out the 'Connect a Server' form.

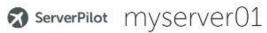

Remember, this must be a new server running 64-bit Ubuntu 14.04.

ServerPilot will install Nginx, Apache, PHP, and MySQL. You can just sit back and relax.

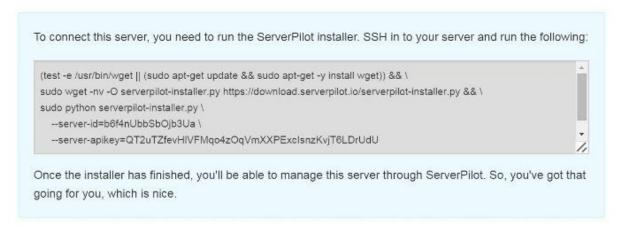

Select the script and right click, then copy the script into the CLI. Now click on the command line and hit enter. Stand by as the script does the install.

```
root@MyServer01: ~
root@107.170.229.115's password:
Welcome to Ubuntu 14.04.2 LTS (GNU/Linux 3.13.0-52-generic x86_64)
 * Documentation: https://help.ubuntu.com/
 System information as of Thu Jun 11 21:38:35 EDT 2015
 System load: 0.0
                                 Processes:
 Usage of /: 7.9% of 19.56GB Users logged in:
 Memory usage: 11%
                                IP address for eth0: 107.170.229.115
 Swap usage:
 Graph this data and manage this system at:
   https://landscape.canonical.com/
O packages can be updated.
O updates are security updates.
Last login: Thu Jun 11 21:38:35 2015
root@MyServer01:~# (test -e /usr/bin/wqet || (sudo apt-qet update && sudo apt-qe
 -y install wget)) && \
> sudo wget -nv -O serverpilot-installer.py https://download.serverpilot.io/serv
erpilot-installer.py && \
sudo python serverpilot-installer.py \
      --server-id=b6f4nUbbSb0jb3Ua \
      --server-apikey=QT2uTZfevHlVFMqo4zOqVmXXPExcIsnzKvjT6LDrUdU
```

It will end at screen that looks like this. At this point your server from DigitalOcean is now connected to your ServerPilot dashboard and you can now manage it from the control panel.

```
🧬 root@MyServer01: ~
Selecting previously unselected package sp-python3.3-mysql-connector.
Preparing to unpack .../sp-python3.3-mysql-connector_1.0.10-1_amd64.deb ...
Unpacking sp-python3.3-mysql-connector (1.0.10-1) ...
Selecting previously unselected package sp-python3.3-setproctitle.
Preparing to unpack .../sp-python3.3-setproctitle_1.1.6-1_amd64.deb ...
Unpacking sp-python3.3-setproctitle (1.1.6-1) ...
Selecting previously unselected package sp-serverpilot-agent.
Preparing to unpack .../sp-serverpilot-agent 1.0.0-7 all.deb ...
Unpacking sp-serverpilot-agent (1.0.0-7) ...
Processing triggers for ureadahead (0.100.0-16) ...
Setting up sp-python3.3 (3.3.5-1) ...
Setting up sp-python3.3-mysql-connector (1.0.10-1) ...
Setting up sp-python3.3-setproctitle (1.1.6-1) ...
Setting up sp-serverpilot-agent (1.0.0-7) ...
Adding group `sp-appuser' (GID 114) ...
initctl: Unknown instance:
serverpilot-agent start/running, process 1461
Processing triggers for ureadahead (0.100.0-16) ...
ServerFilot is now configuring and securing your server.
Do not stop/resize/reboot your server right now.
You can manage this server at https://manage.serverpilot.io
root@MyServer01:~#
```

You can now close the Putty session by typing 'exit' then enter. And you can also close the DigitalOcean window because from here on you will be working from the ServerPilot control panel.

This task is done!

#### **Status Check:**

- At this point you have created both a DigitalOcean and ServerPilot account.
- You have created your first droplet on DigitalOcean.
- You have installed Putty and connected to your server via ssh.

- You have run the script to connect ServerPilot to your DigitalOcean droplet.
- You are ready to start installing WordPress.

Next up, we'll be covering step by step how to install applications on a DigitalOcean server via Server Pilot.

# Installing Apps on ServerPilot for first-timers.

Here's what we will be doing next. We will be setting up a FTP connection, creating apps, and we'll also make the required change I spoke of to DNS so the domain URL points to our new cloud server.

Step #1. Let's begin by covering how to set up a FTP Client for our server.

I'm going to assume you already know what a FTP client is and zoom through this step.

The default user name is 'serverpilot' and the password will be whatever you set it to when you joined the server earlier. Note: If you can't remember the password you'll need to install the application first, then you can change the password by accessing the user setting.

I like to use FileZilla and here is the download link. Create a new site, fill in the IP, select SFTP for the protocol, change the user to normal, and enter the user name and password. Now click connect.

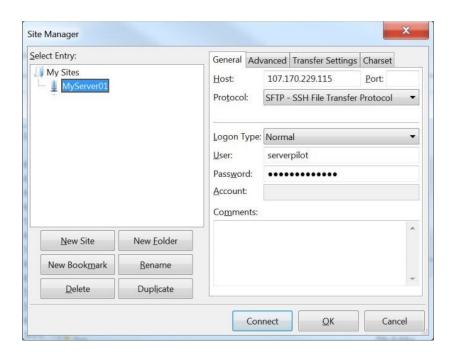

If it works you'll be connected to your server and soon there will be folders added as you create applications in ServerPilot.

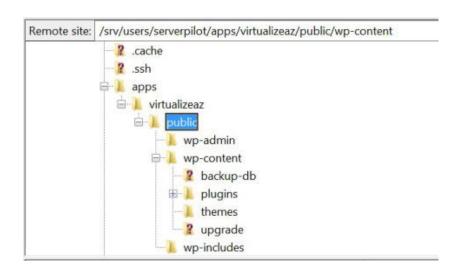

**Step #2.** Creating your first application in ServerPilot is easy. Begin by selecting the server – 'myserver01" for example.

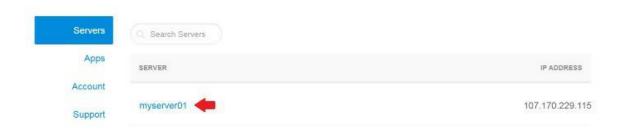

**Step #3.** This will take you to a page with a big blue button for creating an 'app', click it.

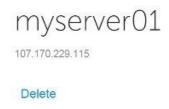

Great, you're ready to create your first app on this server.

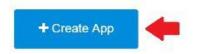

**Step #4.** Now fill in the fields. Then click the 'Create App' button at the bottom of the form.

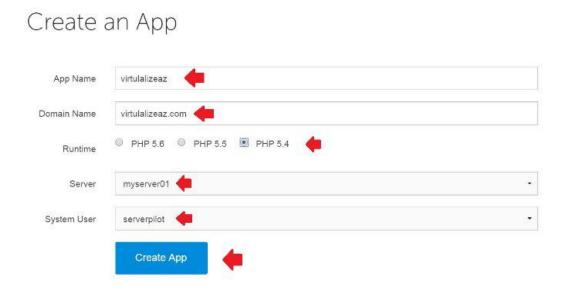

**Step #5.** When your app is finished creating you will see a screen like this. The webroot 'public' directory will show up in your FTP window, and this is where you upload the WordPress files.

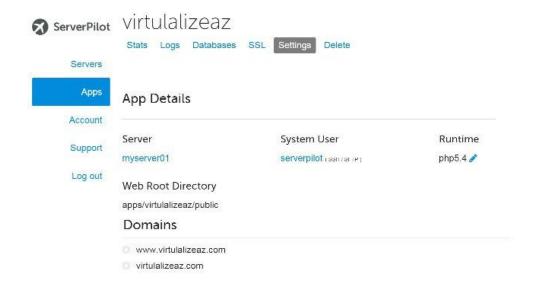

Reference: http://www.vminstall.com/wordpress-digitalocean-serverpilot-beginner-guide/

**Step #6.** Setting up your new server IP for your domain in Go Daddy. Note: I am cutting out all the steps for logging in. Once you are on the Edit Zone page, click the edit icon.

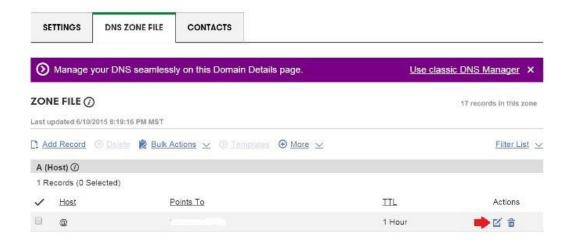

**Step #7.** Edit the zone record with your server IP address. Then click finish.

**EDIT ZONE RECORD** 

# VIRTUALIZEAZ.COM RECORD TYPE: A (Host) HOST: \* ① POINTS TO: \* ② 107.170.229.115 TIL: \* ③ 1 Hour FINISH Cancel

WOW! That was fast...the website was almost immediately available after updating the zone record.

**Step # 8.** Now let's quickly cover is how to create a database.

Navigate to your 'Apps' and click the big blue 'Create Database' button at the upper right. Then fill in the form and click the 'Create' button below the form. For the WordPress setup, make sure to copy down the DB Name, Username and Password. Also the server name you will use will be 'localhost'.

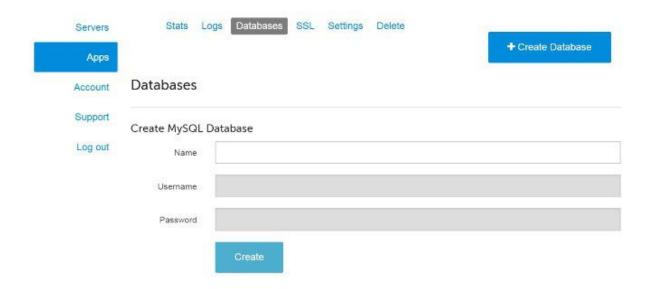

**Step #9.** Here's a >> link to WordPress.org << where you will download the WordPress file for your blog. At this point it's a basic WordPress installation which includes uploading the WordPress files to the webroot 'public' directory and then opening the URL and running the setup from a browser.

Navigate to your domain URL and the basic WordPress install page should open. After you pick a language you will move to the next page, then click the run the install button at the bottom, which will take you to a page for filling in

the database information from step #8. When you're done click the 'submit' button.

| Database Name | wordpress | The name of the database you want to run WP in.                                        |
|---------------|-----------|----------------------------------------------------------------------------------------|
| User Name     | username  | Your MySQL username                                                                    |
| Password      | password  | and your MySQL password.                                                               |
| Database Host | localhost | You should be able to get this info from your web host, if localhost does not work.    |
| Table Prefix  | wp_       | If you want to run multiple WordPress installations in a single database, change this. |

**Step #10 is extra**. If you want to install PhpMyAdmin here's the >> link << to "How to install PhpMyAdmin on ServerPilot".

#### **Final Status Check:**

- At this point we have set up a FTP client and have logged into the server where we can upload our WordPress files.
- We have created our first app for 'virtualizeaz'.
- We have updated the @ record zone to point to our Digital Ocean server
   IP.
- We have validated the URL works for www.virtualizeaz.com.

- I have shown you where to go to create a database.
- I have given you a link to download WordPress and showed you how to do an install.
- I have given you the link to the page that shows how to install PhpMyAdmin.

You are now ready to roll!

#### What's next...

Here's a link to my DigitalOcean >> demo site << so you can take it for a spin.

I have set up a speed test for you. It's amazing how much better WordPress runs on a VPS with SSD storage. But don't take my word for it go run the test for yourself. Then follow this guide and do your own DigitalOcean and ServerPilot installation.

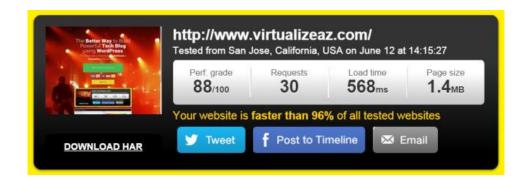

#### Smoken!